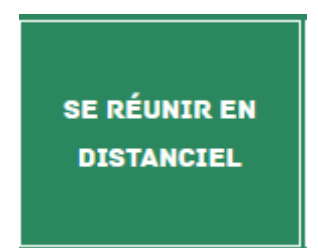

Après avoir cliqué sur l'onglet ci-dessus à partir du site INTRANET, vous arrivez sur cette page :

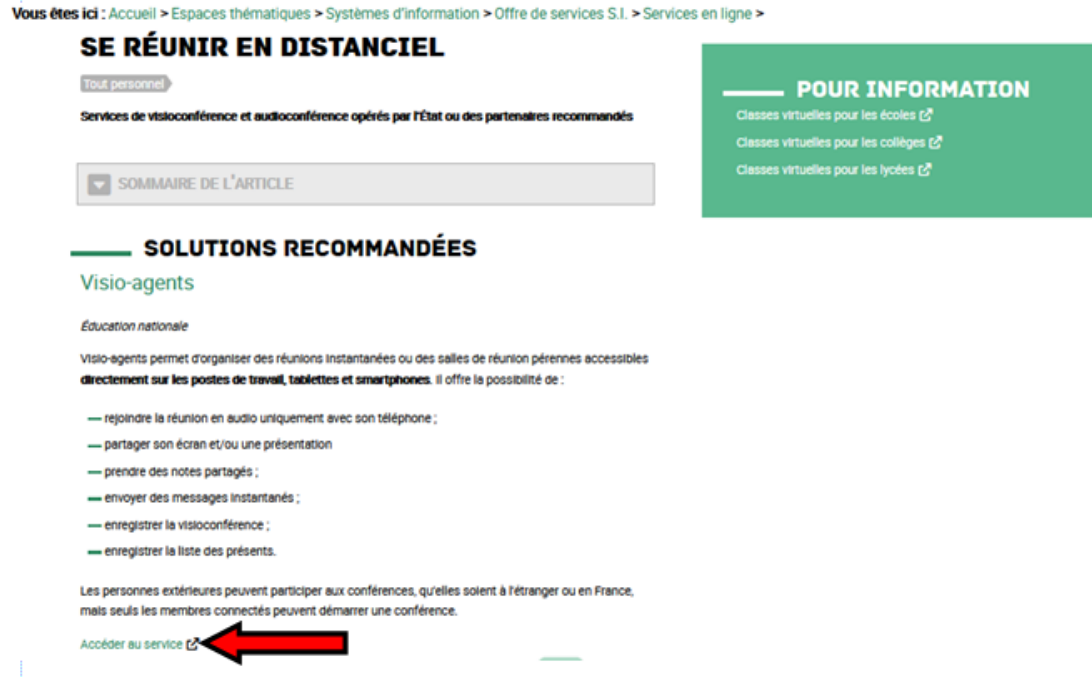

Cliquer sur ACCEDER AU SERVICE

Une fenêtre s'ouvre. Identifiez-vous comme indiqué.

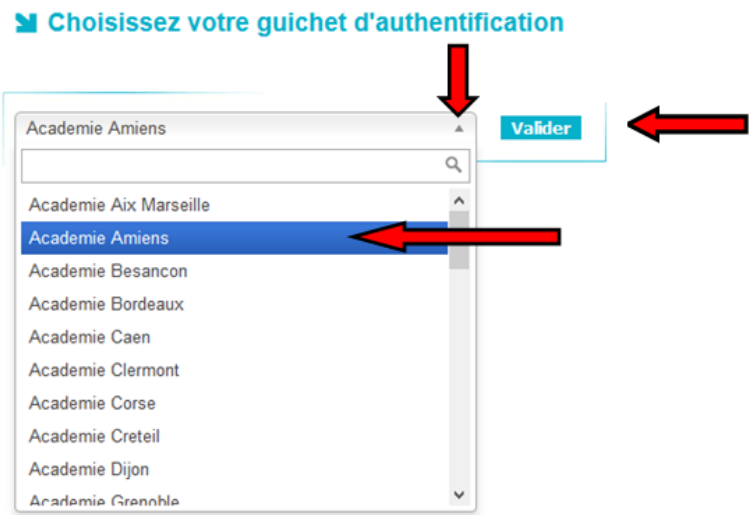

*FABIEN VAN DEN HENDE – ERUN CIRCONSCRIPTION DE LAON*

Vous arrivez sur cette page :

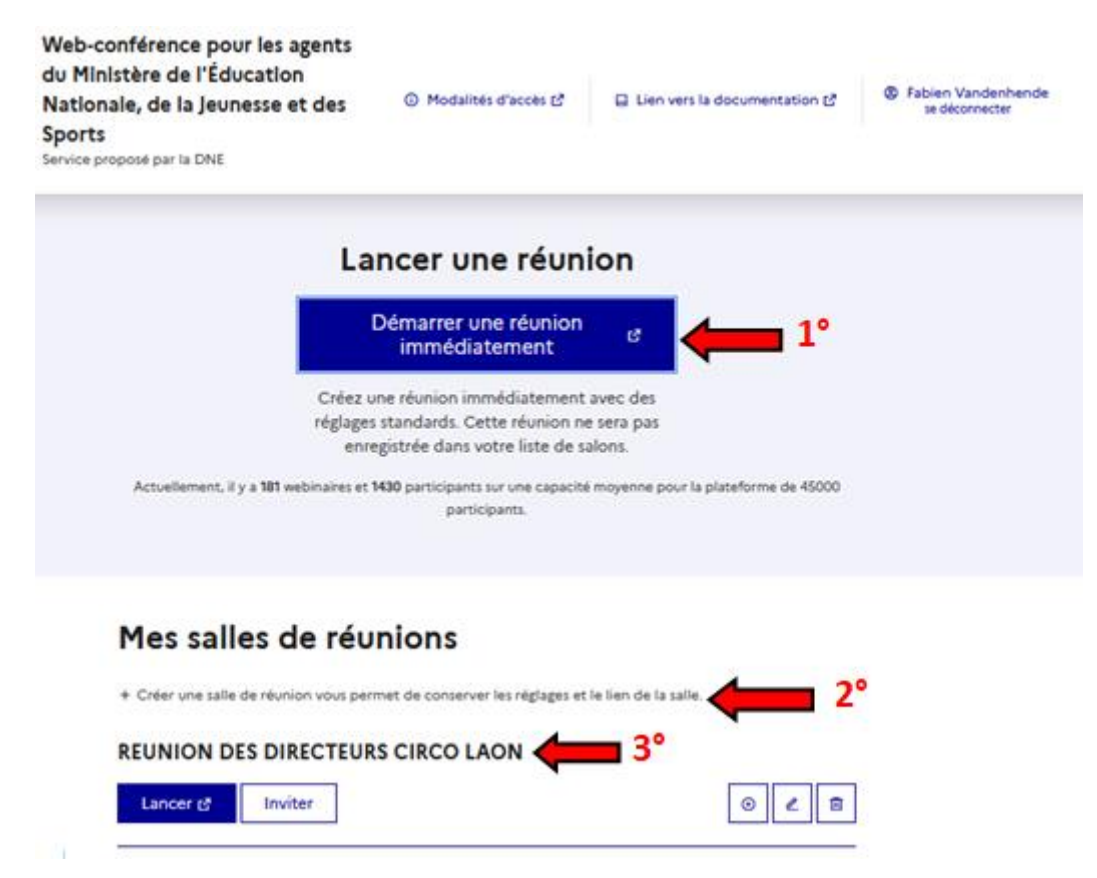

Plusieurs solutions s'offrent à vous :

**1°** Cliquer ICI pour démarrer une réunion immédiatement sans l'avoir programmée.

**2°** Cliquer ICI pour programmer une réunion virtuelle et ainsi créer une salle de Réunion

**3°** Ce sont vos salles de Réunion créées que vous pouvez réutiliser telle quel, modifier ou supprimer.

## **Aide et guides d'utilisateurs :**

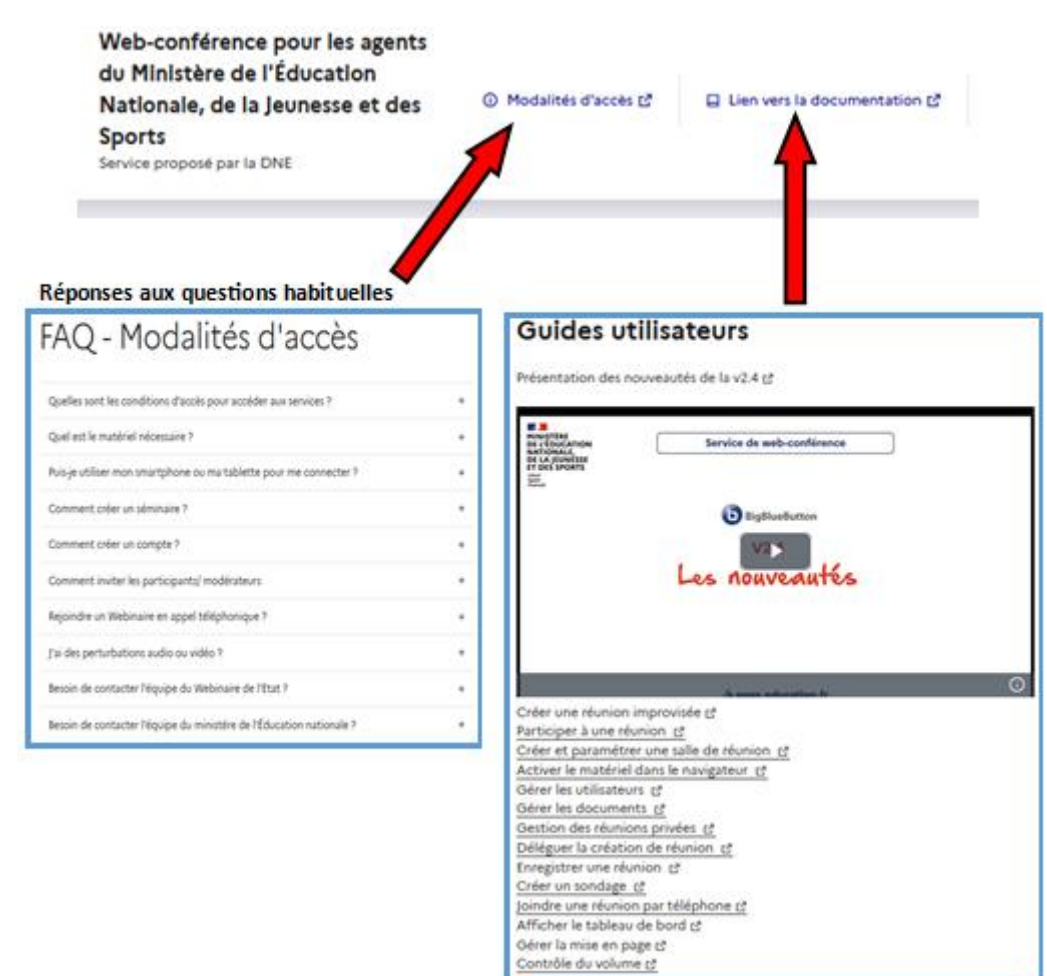

## **CREER UNE SALLE DE REUNION (2°):**

Après avoir cliqué comme indiqué en page 2, vous arrivez sur cette fenêtre :

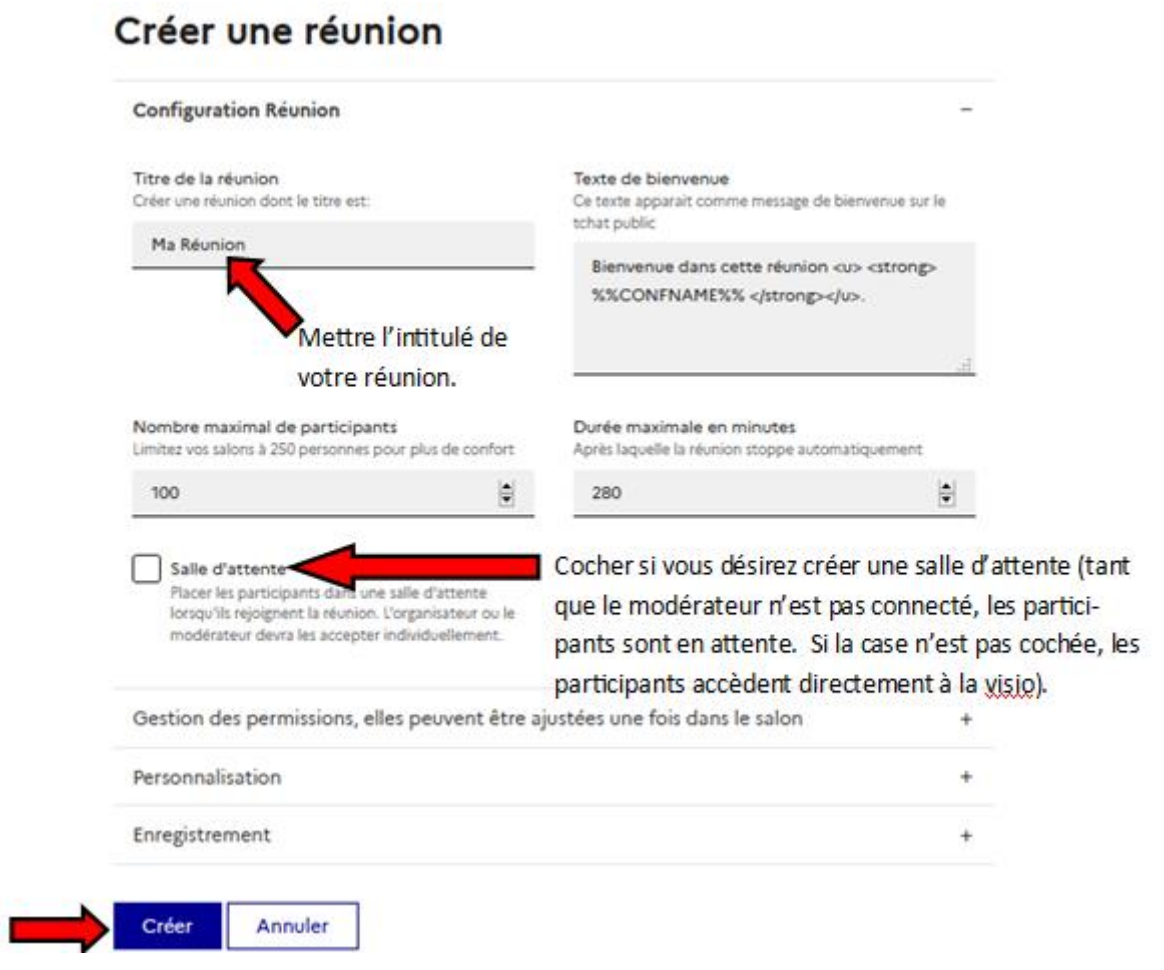

Vous pouvez également gérer d'autres paramètres comme l'accès au micro, à la webcam de vos participants, désactiver les discussions publiques ou privées dans le tchat en cochant ou décochant simplement des cases comme indiqué ci-dessous.

Vous pouvez également personnaliser votre réunion en inscrivant un message et un lien de redirection après la réunion.

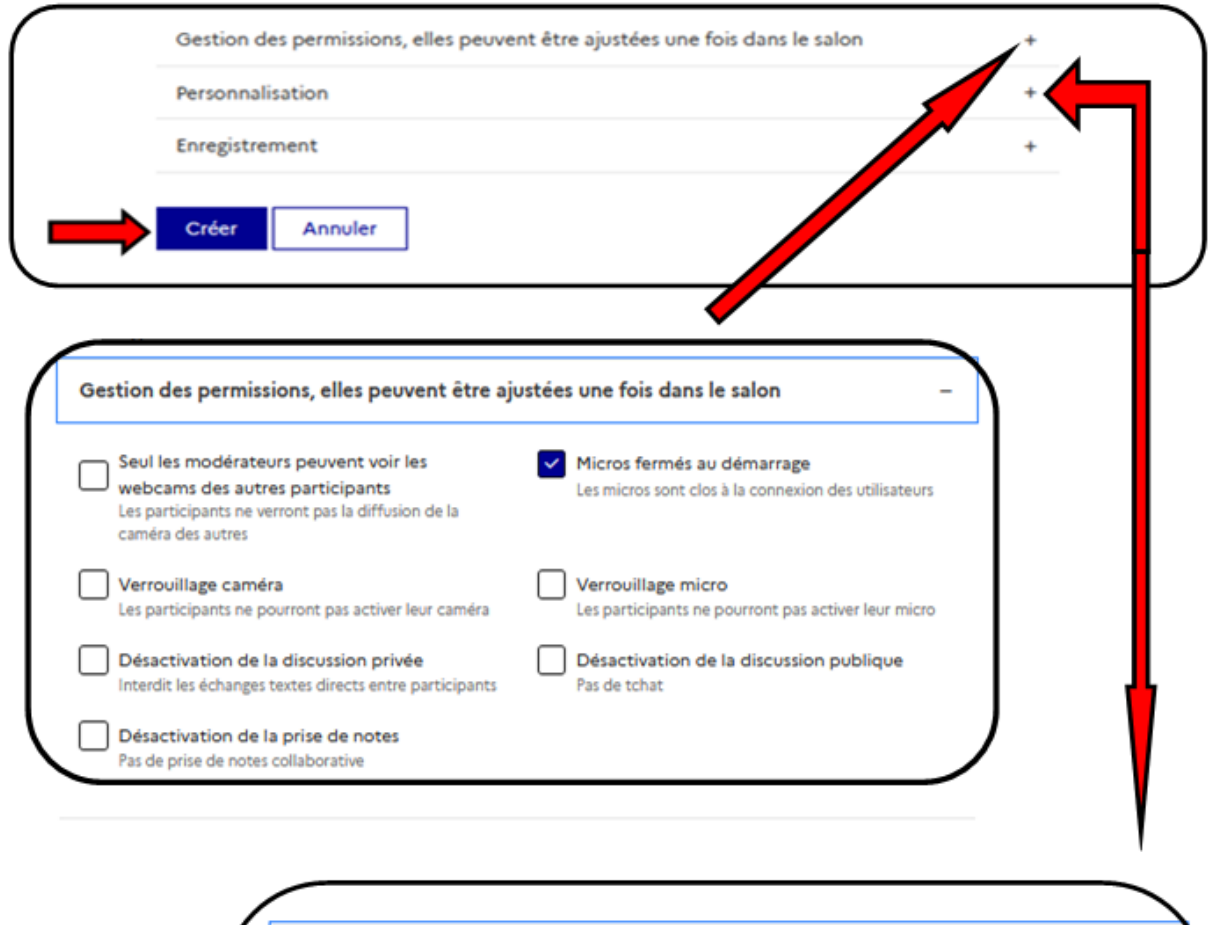

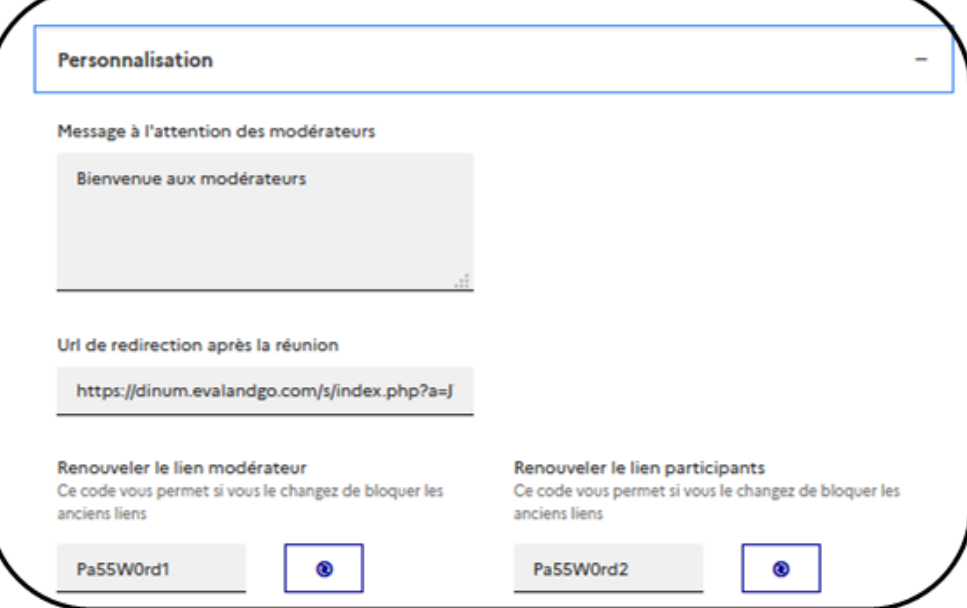

*FABIEN VAN DEN HENDE – ERUN CIRCONSCRIPTION DE LAON*

Une fois votre salle créée, vous allez la retrouver sur votre page d'accueil. Il ne vous reste plus qu'à envoyer les liens modérateurs et participants.

## Mes salles de réunions

+ Créer une salle de réunion vous permet de conserver les réglages et le lien de la salle.

## **REUNION DES DIRECTEURS CIRCO LAON**

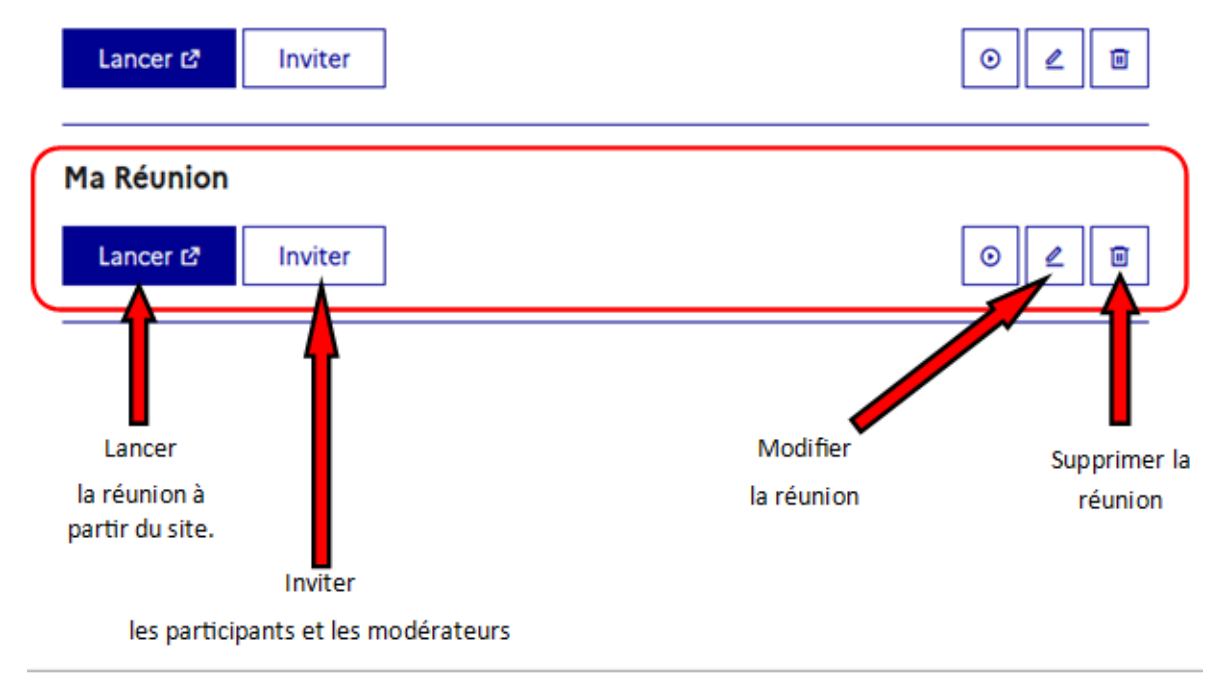

Pour inviter les participants et les modérateurs, cliquer sur INVITER.

Une fenêtre s'ouvre, copier les liens et envoyez les aux différents partenaires, suivant s'ils seront modérateurs ou participants.

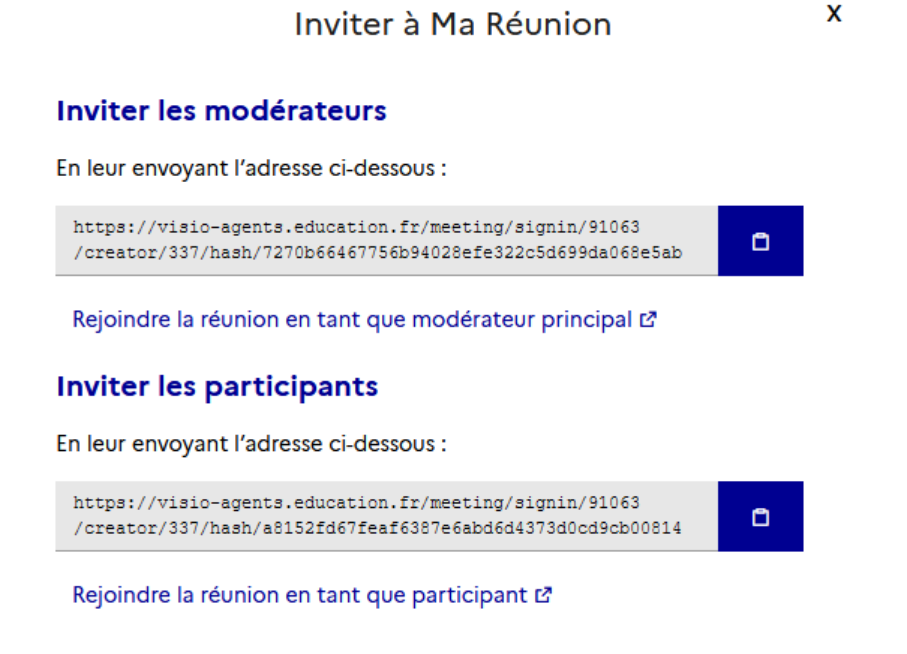

*FABIEN VAN DEN HENDE – ERUN CIRCONSCRIPTION DE LAON*

Le jour J, jour de votre réunion, vous pourrez vous connecter de deux façons.

- Soit par le lien modérateur que vous vous serez envoyé sur vote boite mail (plus rapide et plus simple),

Lancer<sub>12</sub>

- Soit en vous connectant sur le site de visio et en cliquant sur .

Les participants et autres modérateurs se connecteront via le lien que vous leur avez envoyé.

Une fois connecté, vous arriverez sur cette page.

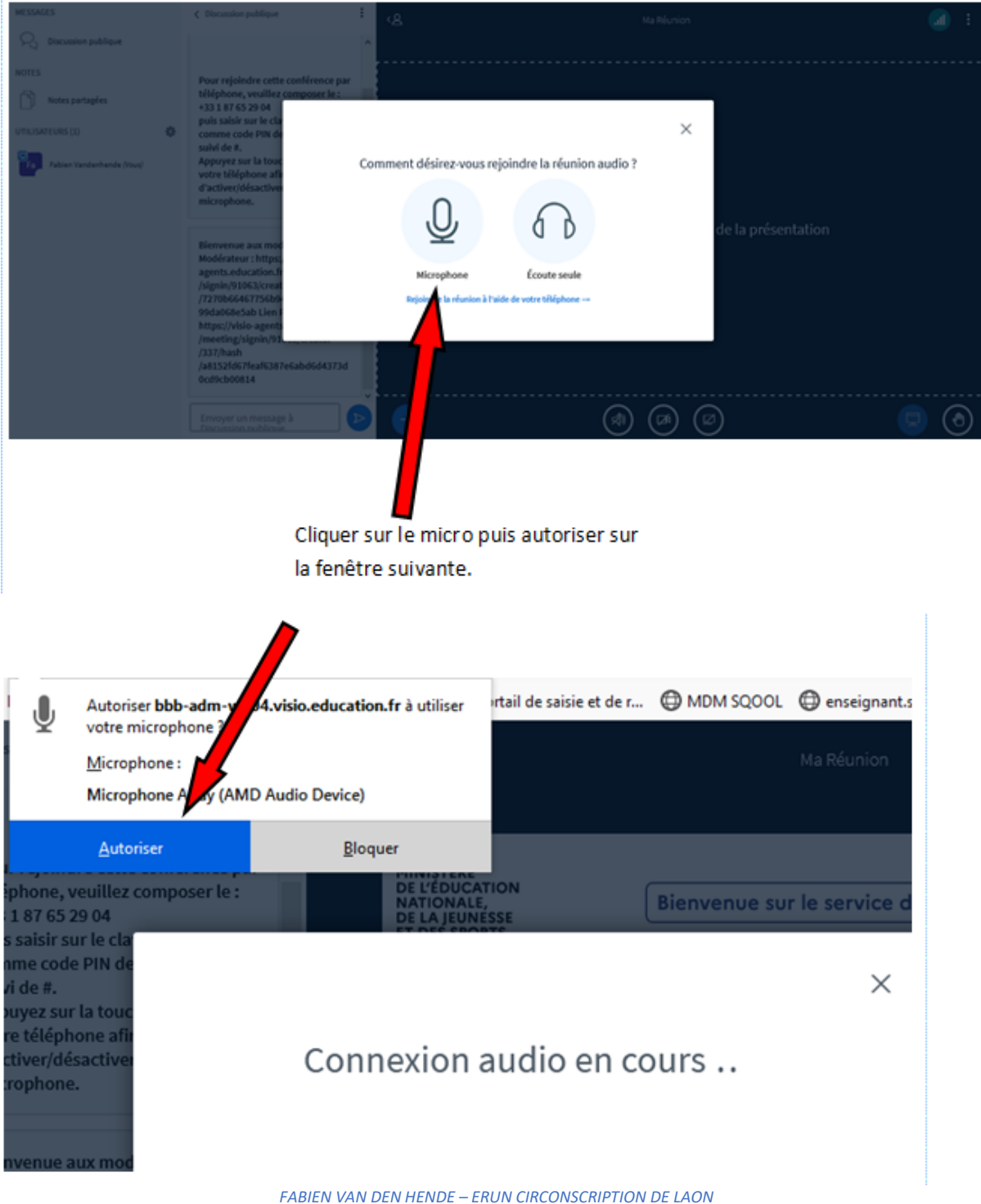

Même chose si on vous demande d'autoriser votre webcam.

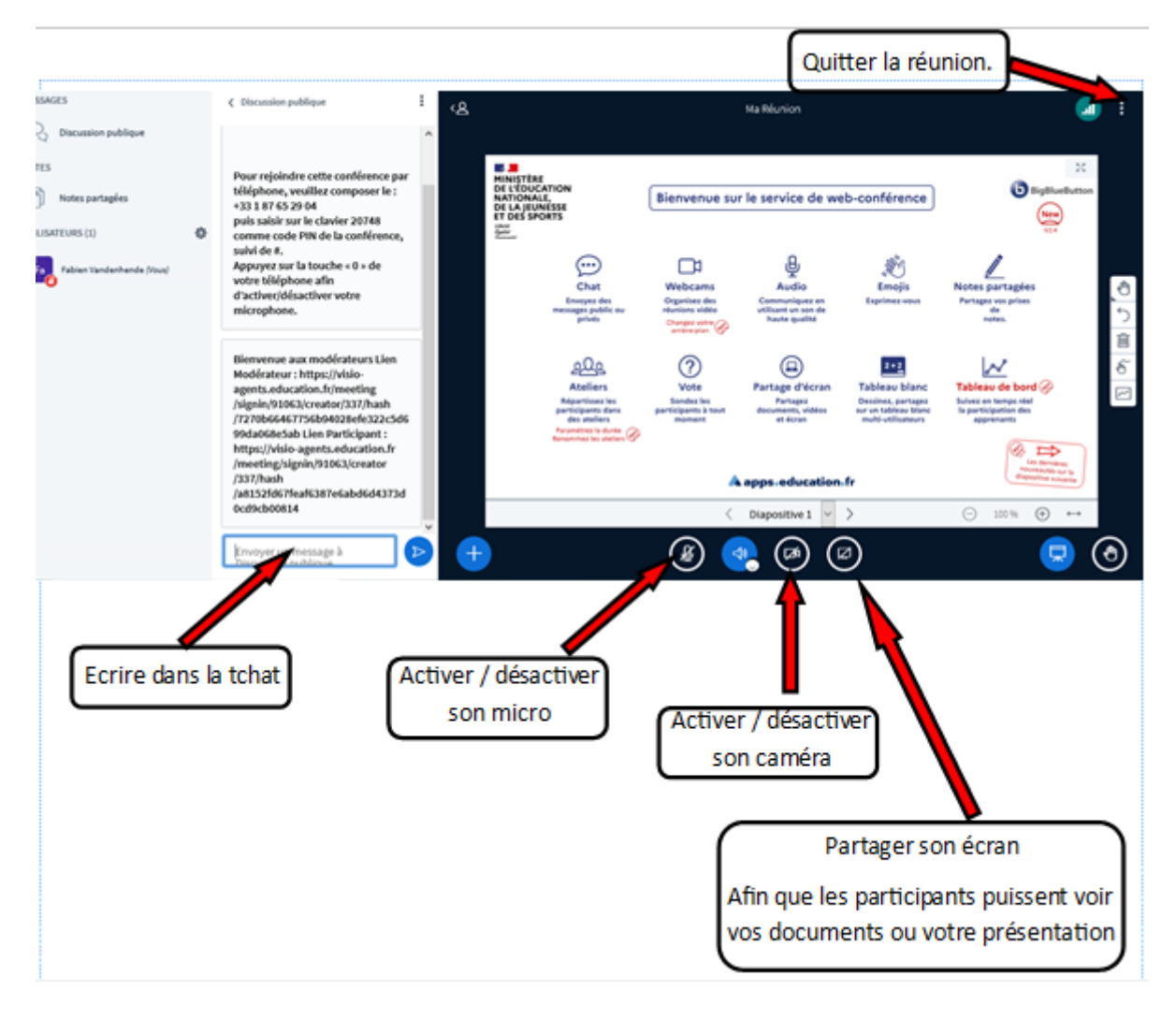

Vous entrez maintenant dans la salle de réunion.